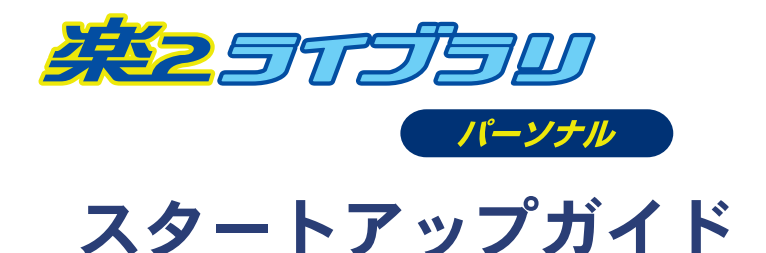

- ●このスタートアップガイドは、楽 **<sup>2</sup>** ライブラリのインストール方法、 基本的な操作方法について説明しています。
- ●楽 **<sup>2</sup>** ライブラリの応用的な機能について知りたいときは、ヘルプまたは 「ユーザーズガイド」を参照してください。

 $\sim$  楽  $^2$  ライブラリのエクスポート機能によって生成された 「ビューア付きデータファイル(**\*.exe**)」は、個人的な範囲を 超える使用目的で、無断で複製・転用、およびネットワークを 通じて配信することは禁止されています。

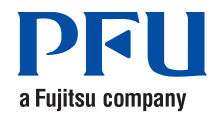

## はじめに

このたびは、「楽<sup>2</sup> ライブラリ パーソナル」(らくらくらいぶらり ぱーそなる) をご購入いただき、誠にありがとうございます。楽<sup>2</sup> ライブラリは、 書類データの管理や閲覧をコンピュータ上で行うための ソフトウェアです。

本書が楽<sup>2</sup> ライブラリを活用していただくために、皆様のお役に立つことを 願っております。

2009 年 10 月 初版

Microsoft、Windows、Windows Vista は、米国 Microsoft Corporation の米国お よびその他の国における登録商標です。その他の商品名、会社名は、一般に各社の商標または登録商標です。

Microsoft Corporation のガイドラインに従って画面写真を使用しています。

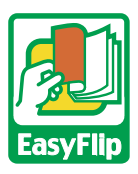

本製品は株式会社 PFU のビューア技術「EasyFlip」を搭載しています。

All Rights Reserved, Copyright © PFU LIMITED 2004 -2009

### 本書での **OS** の略記について

本書では、以下のように用語を省略して表記しています。

#### Windows 2000 ProfessionalMicrosoft<sup>®</sup> Windows<sup>®</sup> 2000 Professional operating system 日本語版 Windows XPMicrosoft<sup>®</sup> Windows<sup>®</sup> XP Professional operating system 日本語版 (32 ビット版)Microsoft<sup>®</sup> Windows<sup>®</sup> XP Home Edition operating system 日本語版 Windows VistaMicrosoft® Windows Vista® Home Basic operating system 日本語版 (32 ビット版、64 ビット版)Microsoft® Windows Vista® Home Premium operating system 日本語版 (32 ビット版、64 ビット版)Microsoft® Windows Vista® Business operating system 日本語版 (32 ビット版、64 ビット版)Microsoft<sup>®</sup> Windows Vista<sup>®</sup> Enterprise operating system 日本語版 (32 ビット版、64 ビット版)Microsoft<sup>®</sup> Windows Vista<sup>®</sup> Ultimate operating system 日本語版 (32 ビット版、64 ビット版)

#### Windows 7

Microsoft® Windows® 7 Home Premium operating system 日本語版 (32 ビット版、64 ビット版)Microsoft® Windows® 7 Professional operating system 日本語版 (32 ビット版、64 ビット版)Microsoft® Windows® 7 Enterprise operating system 日本語版 (32 ビット版、64 ビット版)Microsoft® Windows® 7 Ultimate operating system 日本語版 (32 ビット版、64 ビット版)

上記すべてのオペレーティングシステムを区別しないで使用する場合は、 Windows と表記しています。

### 本書で使用している用語について

- 本書では、「楽<sup>2</sup> ライブラリ パーソナル」を「楽<sup>2</sup> ライブラリ」と 表記しています。
- 本書では、「楽 <sup>2</sup> ビューア」を「ビューア画面」と表記しています。
- 本書では、「Microsoft ® Word」を「Word」と表記しています。

#### 本書の画面について

本書では、画面に表示される他社アイコンをモザイク処理してあります。

# インストールする **1**

インストールは、楽<sup>2</sup> ライブラリのインストールと、楽<sup>2</sup> ビューア(ビューア画面)のインストールの 2 ステップあります。 楽<sup>2</sup> ライブラリをインストールしたあと、続けて、楽<sup>2</sup> ビューアをインストール します。

- . . . . .
- インストールする前に、すべてのアプリケーションを終了して<u>≉∍আ</u>∩ D. ください。
	- 旧版の楽<sup>2</sup> ライブラリをお使いのお客様は、インストールする 前に、旧版をアンインストールする必要があります。詳細は、「ユーザーズガイド」を参照してください。
	- バージョンアップするとき、旧版の「楽 2 ライブラリ 連携 ソフトウェア」がインストールされている場合は、旧版の 「楽 2 ライブラリ 連携ソフトウェア」をアンインストール してから行ってください。アンインストール方法については、「ユーザーズガイド」を参照してください。

. . . . . . . . . .

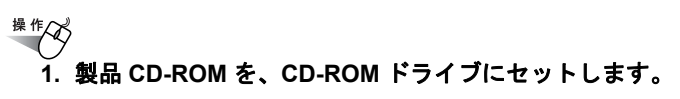

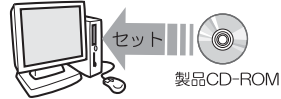

⇒ セットアップ画面が表示されます。

#### **2. [** インストール **]** ボタンをクリックします。

⇒ インストールを開始する画面が表示されます。

#### **3. [** 次へ **]** ボタンをクリックします。

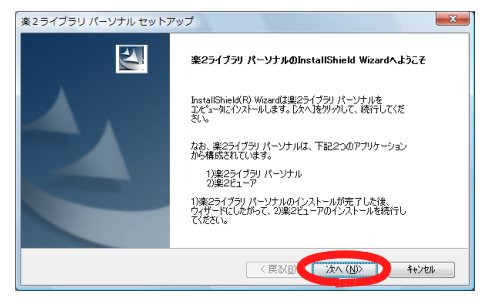

## インストールする **2**

#### **4.** 表示される画面に従って、インストールを進めます。

途中、「使用許諾」の画面が表示されます。 ユーザー登録用紙に記載されているシリアル番号を入力してください。

⇒ 楽<sup>2</sup> ビューアのインストールを開始する画面が表示されます。

**5. [** 次へ **]** ボタンをクリックします。

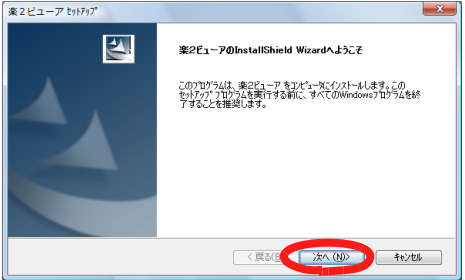

#### **6.** 表示される画面に従って、インストールを進めます。

#### **7. [** 完了 **]** ボタンをクリックします。

これで、インストールは完了です。

インストールが完了すると、デスクトップ上に、楽<sup>2</sup> ライブラリの $\sum_{k=1}^{n}$ プログラムアイコン( ) が作成されます。 

楽 <sup>2</sup> ライブラリは、インストール後、40 日間はライセンス認証をしなくて もご利用できます。

楽<sup>2</sup> ライブラリを継続してご利用いただくためには、 ライセンス認証の手続 きを行う必要があります。

ライセンス認証の手続きは、製品インストール後 40 日以内に行ってくださ い。

スタートメニューから [ すべてのプログラム ] ― [ 楽2ライブラリ パーソナ ル ] - [ ライセンス認証 ] を選択すると、ライセンス認証のための画面が表 示されます。

 ライセンス認証を行うコンピュータは、ユーザー登録用紙に記載されているライセンス数と同じ台数にしてください。ただし、ハードディスクの故障時 やコンピュータの移行時などに限り、ライセンス数を超えるコンピュータからのライセンス認証を認めます。

## 楽 **<sup>2</sup>** ライブラリを起動する

楽<sup>2</sup> ライブラリを起動します。

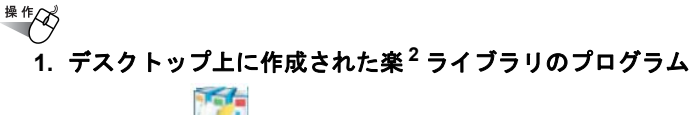

### アイコン ( ) をダブルクリックします。

⇒ 楽<sup>2</sup> ライブラリの画面(バインダ管理画面)が表示されます。

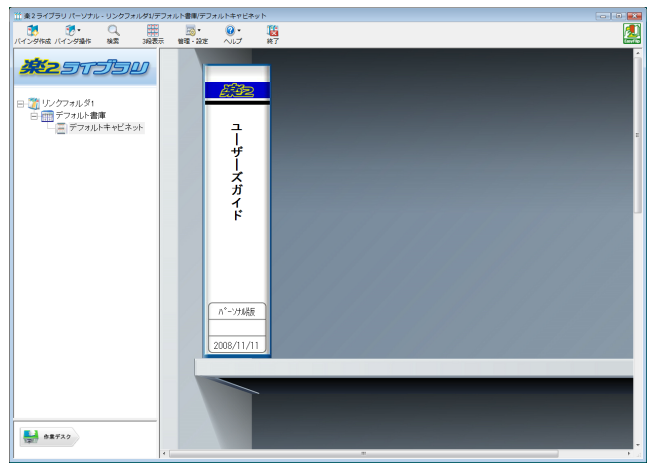

## データの入れ物を準備する **1**

楽<sup>2</sup>ライブラリを使うには、まず、データを管理するための入れ物 (「書庫」「キャビネット」「バインダ」)を作成する必要があります。書庫の中にキャビネットを作成し、キャビネットの中にバインダを作成します。

- 書庫は最大 6 個作成できます。
- 1 つの書庫の中に、最大 20 個のキャビネットを作成できます。
- 1 つのキャビネットの中に最大 21 個のバインダを作成できます。
- 1 個のバインダで最大 1000 ページ管理できます。
- 書庫、キャビネット、バインダには、それぞれ任意の名前を設定できます。

### 書庫を作成する

キャビネットを管理するための書庫を作成します。

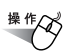

**1.**ーー<mark>で</mark><br><sub>笹理・設定</sub> をクリックし、[ 書庫管理 ] を選択します。または、 ツリーの「リンクフォルダ **1**」の上でマウスを右クリックし、 **[** 書庫の作成 **]** を選択します。

⇒ [ 書庫管理 ] ダイアログボックスが表示されます。

#### **2.** 作成する書庫の名前を全角 **20** 文字(半角 **40** 文字)以内で 入力します。

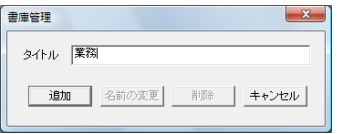

**3. [** 追加 **]** ボタンをクリックします。

⇒ 書庫が作成されます。 

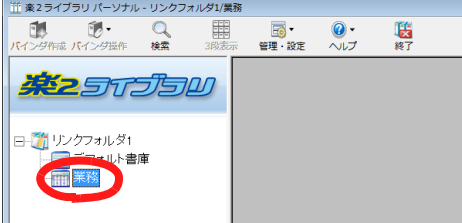

次に、作成した書庫の中に、キャビネットを作成しましょう!

## データの入れ物を準備する **2**

### キャビネットを作成する

で作成した書庫の中に、キャビネットを作成します。**1**

#作<br><br/> <br/> <br/> <br/> <br/> <br/> <br/> $\begin{picture}(16,15) \put(0,0){\dashbox{0.5}(16,15)(0,0){\dashbox{0.5}(16,15)(0,0){\dashbox{0.5}(16,15)(0,0){\dashbox{0.5}(16,15)(0,0){\dashbox{0.5}(16,15)(0,0){\dashbox{0.5}(16,15)(0,0){\dashbox{0.5}(16,15)(0,0){\dashbox{0.5}(16,15)(0,0){\dashbox{0.5}(16,15)(0$ 

**1.\_\_。**<br><sub>笹理・設定</sub> をクリックし、[ キャビネット管理 ] を選択します。 または、ツリーの書庫上でマウスを右クリックし、**[** キャビネットの作成 **]** を選択します。

⇒ [ キャビネット管理 ] ダイアログボックスが表示されます。

**2.** キャビネットの名前を全角 **16** 文字(半角 **32** 文字)以内で 入力します。

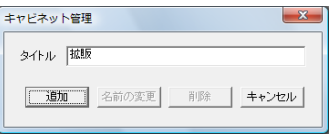

#### **3. [** 追加 **]** ボタンをクリックします。

⇒ 書庫にキャビネットが作成されます。

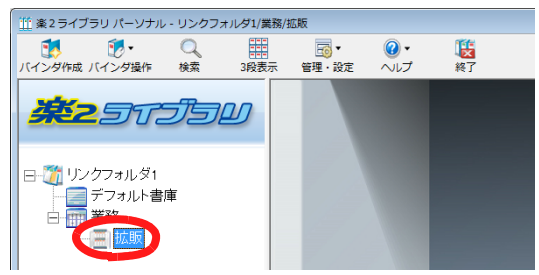

次に、作成したキャビネットの中に、バインダを作成しましょう!

データの入れ物を準備する **3**

### バインダを作成する

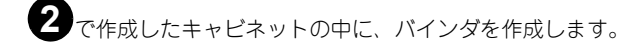

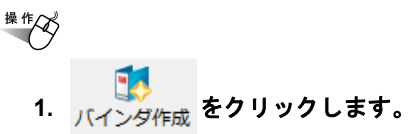

⇒ [ バインダの編集 ] ダイアログボックスが表示されます。

#### <span id="page-9-0"></span>**2.** 各項目を設定し、**[OK]** ボタンをクリックします。

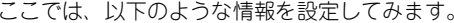

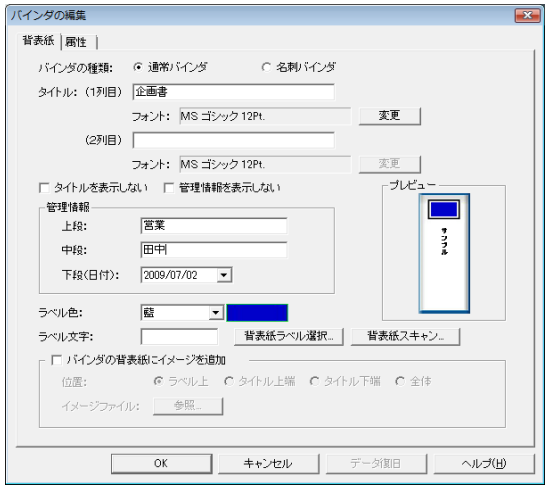

⇒ キャビネットに、バインダが作成されます。

# データの入れ物を準備する **4**

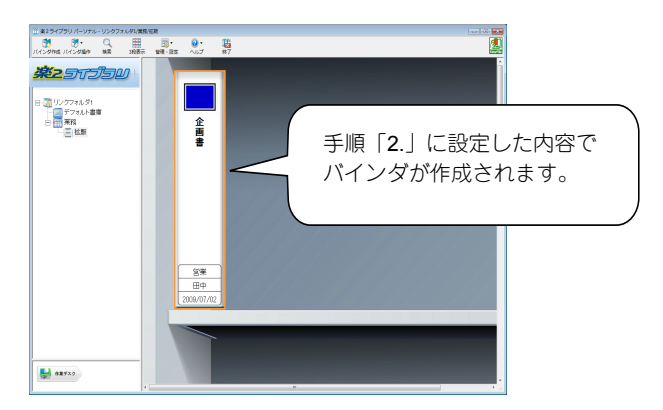

<span id="page-10-0"></span>これで、データを格納するためのバインダが準備できました。

- 次に、作成したバインダの中にデータを格納してみましょう。
	- Word のデータを取り込む場合は、「Word [のデータを取り込む」](#page-11-0)(12 [ページ\)](#page-11-0)に進んでください。
	- ScanSnap で原稿をスキャンして読み取る場合は、「[ScanSnap](#page-12-0) から [原稿を読み取る」\(](#page-12-0)13 ページ)に進んでください。

. . . . . . . . . . . . . . . . . . . . . . . . . . . . .

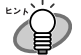

- 「書庫」「キャビネット」「バインダ」の入れ物(リンクフォルダ)を、3 つ設定することができます。 ネットワーク上にリンクフォルダを作成することで、複数人で楽 <sup>2</sup> ライブラリのデータを共有することもできます。 詳細は、「ユーザーズガイド」を参照してください。
	- ScanSnap 以外の TWAIN 対応のスキャナ(他社のスキャナ など)で原稿をスキャンして読み取る場合については、「ユーザーズガイド」を参照してください。

## <span id="page-11-0"></span>**Word** のデータを取り込む

コンピュータ上のフォルダからファイルを取り込んで、バインダに追加します。

- <span id="page-11-2"></span><sup>##</sup>ペ<br>- 1. 11 [ページ](#page-10-0)で作成したバインダ(企画書)をダブルクリックし て、ビューア画面を表示します。
	- 2. ビューア画面の ―― | をクリックします。

⇒ [ ファイルを選ぶ ] ダイアログボックスが表示されます。

<span id="page-11-1"></span>**3.** 取り込む **Word** データを指定して、**[** 開く **]** ボタンをクリック します。

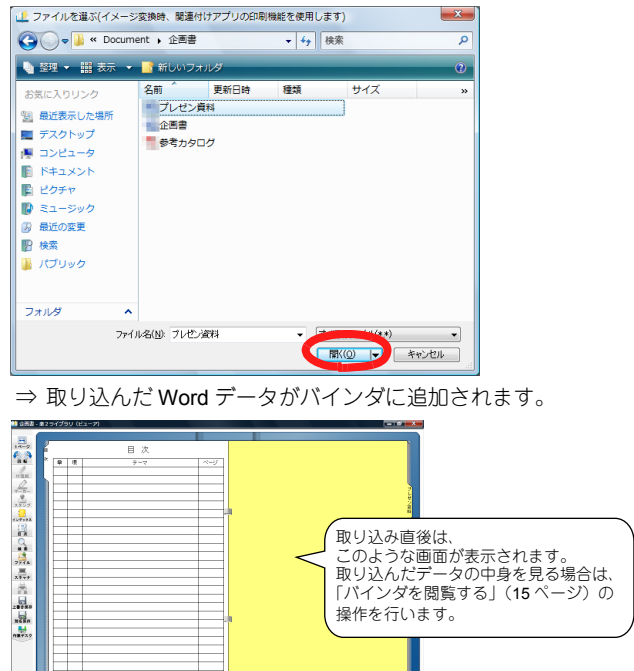

続けて別の Word データを取り込む場合、ファイルを取り込みたいページを 表示して、[手順「](#page-11-2)2.」~[手順「](#page-11-1)3.」を繰り返します。この場合、現在表示されているページの前にデータが取り込まれます。

. BE & ANY & BOA

<span id="page-12-0"></span>**ScanSnap** から原稿を読み取る **1**

ScanSnap(S1300、S300、S1500、S510、S500、fi-5110EOX、fi-5110EOX2、 fi-5110EOX3)を使用して原稿を読み取って、バインダに追加します。

### 楽 **<sup>2</sup>** ライブラリと **ScanSnap** を連携する

ScanSnap で原稿を読み取る場合、まず、楽<sup>2</sup> ライブラリと ScanSnap を連携 するための準備が必要になります。この操作は、一度行えば、次回以降は不要です。

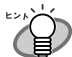

ScanSnap S1300 / S300 / S1500 / S510 をお使いの場合は まず以下の操作を行ってください。Windows 7 をお使いの場合でタスクバーにアイコンが表示されていないときの操作方法については、『ユーザーズガイド』を参照してください。1. タスクバーの「ScanSnap Manager」アイコン( または

) をダブルクリック(S1300 / S1500 以外の場合は右ク

リック)し、「クイックメニューを使用する」(または「クイックメニューを使用」)の左側に付いているチェックを外します。

2. S1300 / S1500 以外の場合、タスクバーの「ScanSnap Manager」アイコン(S)を右クリックし、「スキャンボタ ンの設定」を選択します。

. . . . . . . . . . . . . . . . . . . . . .

#### 操作人 **1. [** アプリ選択 **]** タブの「アプリケーションの選択」で、 「楽**2**ライブラリ」を選択して、**[OK]**ボタンをクリックします。

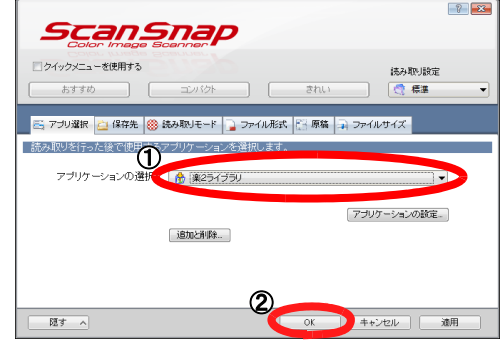

次に、読み取り操作を行います。

## **ScanSnap** から原稿を読み取る **2**

<span id="page-13-1"></span><span id="page-13-0"></span>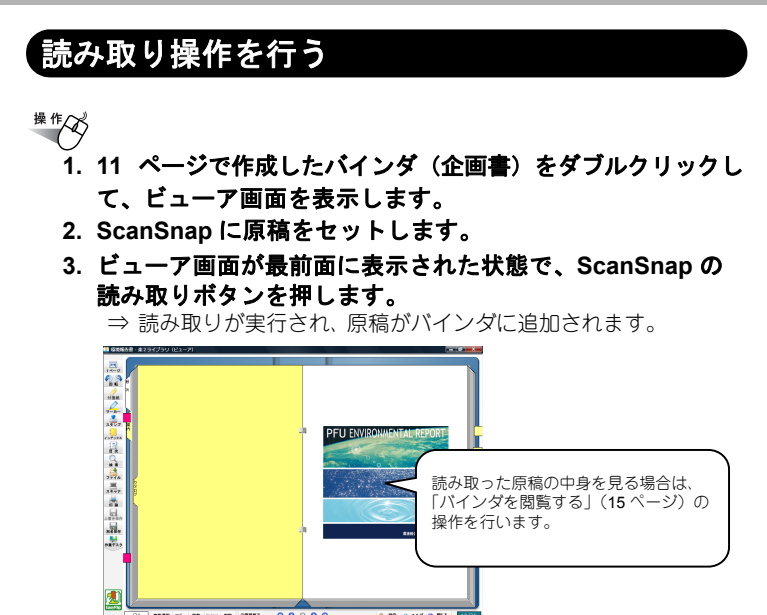

続けて別の原稿をスキャンする場合、スキャンしたデータを取り込みたいページを表示して、[手順「](#page-13-0)2.」~[手順「](#page-13-1)3.」を繰り返します。この場合、現在表示されているページの前にデータが追加されます。

## <span id="page-14-0"></span>バインダを閲覧する

バインダに格納したデータを閲覧します。

### 操作<br />
1 ページの左端または右端にマウスポインタを移動し、マウス ポインタが しになったときにクリックします。

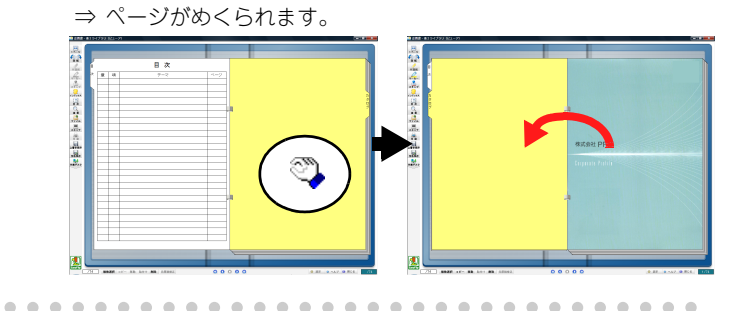

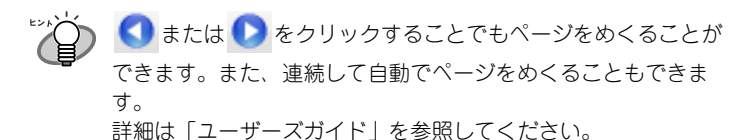

. . . . . . . . . . . . . . . . .

次のステップに進みましょう!

. . . . .

# 楽 **<sup>2</sup>** ライブラリを終了する

楽<sup>2</sup> ライブラリを終了します。

# #  $\bigotimes$ 

#### 1. ビューア画面の <mark>区</mark> をクリックします。

⇒ バインダ管理画面に戻ります。

#### **2.** バインダ管理画面のをクリックします。

⇒ 楽<sup>2</sup> ライブラリが終了します。

これで、楽<sup>2</sup> ライブラリの基本操作は終了です! 楽<sup>2</sup> ライブラリでは、ここで紹介したもの以外にも、便利な機能がたくさんあります。

詳細は「ユーザーズガイド」またはヘルプを参照してください。

# 困ったときには **<sup>1</sup>**

楽<sup>2</sup>ライブラリの操作中に起こる主なトラブルとその対処方法について説明します。他のトラブルについては、「ユーザーズガイド」を参照してください。

楽<sup>2</sup>ビューア(ビューア画面)をインストールしたときに、「ドライバの インストールに失敗しました。」のメッセージが表示される。また、画像形式以外のファイル取り込みができない。

以下の手順で「Raku2 ImageWriter」をインストールしてください (オペレーティングシステムによって、ボタン名や選択項目名が異なります)。

- **1.** コンピュータを再起動します。
- **2. [** スタート **]** メニューから **[** コントロールパネル **] [** プリンタと **FAX]** を選択し、**[** プリンタの追加 **]** をクリックします。 プリンタの追加ウィザード画面が表示されます。
- **3.** 「このコンピュータに接続されているローカルプリンタ」を選択し、**[** 次へ **]** ボタンをクリックします。
- **4.** 「プリンタポートの選択」の画面で「次のポートを使用」を選択し、ポートのリストから「**LPT1**:(推奨プリンタポート)」または「**Raku2Port**」を選択します。
- **5. [** 次へ **]** ボタンをクリックします。
- **6.** 「プリンタソフトウェアのインストール」の画面で、 **[** ディスクを 使用 **]** ボタンをクリックし、**CD-ROM** ドライブの以下のファイ ルを選択します。
	- Windows XP または Windows 2000 の場合 RkImageWriter¥ForWin2000Xp¥RkImageWriter2k.inf
	- Windows Vista(32 ビット版)または Windows 7(32 ビット 版)の場合 RkImageWriter¥ForVista¥RkImageWriter2k.inf
	- Windows Vista(64 ビット版)または Windows 7(64 ビット 版)の場合 RkImageWriter¥ForVista64¥RkImageWriter64.inf
- **7.** ウィザード画面に従って、操作を進めます。
- **8.** ハードウェアのインストール画面が表示されたら、**[** 続行 **]** ボタン をクリックします。
- これでプリンタに「Raku2 ImageWriter」が追加されます。

#### ファイルの取り込み時、正常にデータが取り込まれない。

対象ファイルを作成したアプリケーションが起動されています。アプリケーションを終了してからファイル取り込みしてください。

# 困ったときには **<sup>2</sup>**

#### ファイルの取り込みに時間がかかる

ビューア画面で、次のいずれかの対処をしてください。

- [ 動作環境の設定 ] ダイアログボックスの [ 入力設定 ] タブの 「解像度」を、低く設定してください(推奨値は 200dpi です)。
- [ 動作環境の設定 ] ダイアログボックスの [ 入力設定 ] タブの 「色数」を、「モノクロ」にしてください。

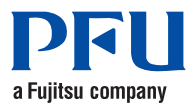

#### 楽 **<sup>2</sup>** ライブラリ パーソナル スタートアップガイド

P2WW-2561-01

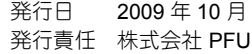

●本書の内容は、改善のため予告なく変更することがあります。

 ●本書に記載されたデータの使用に起因する、第三者の特許権およびその他の権利の侵害については、当社は一切その責任を負いません。

●無断転載を禁じます。

●落丁、乱丁本はお取り替えいたします。

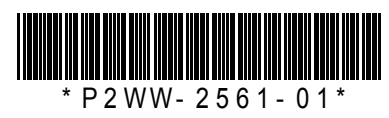